**Интернет-тренажеры в сфере образования**

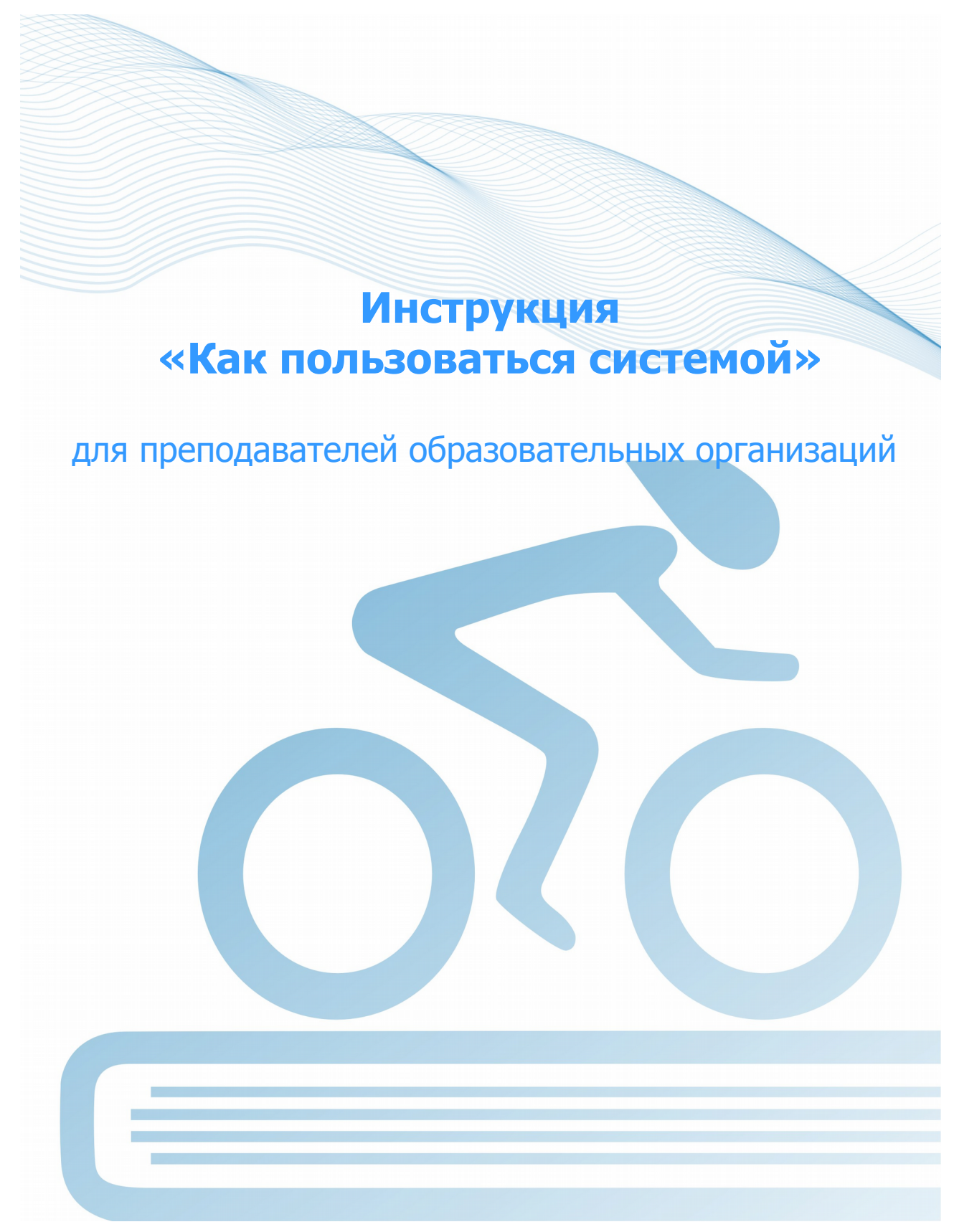

© НИИ мониторинга качества образования, 2008—2023

# **Список сокращений**

- ЛК личный кабинет
- НП направление подготовки
- ОО образовательная организация
- ПИМ педагогические измерительные материалы

## **ШАГ 1. ВХОД В ЛИЧНЫЙ КАБИНЕТ**

### **ВАРИАНТ 1. Применим, если не используется модуль «Тест-Конструктор»)**

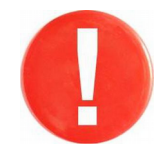

Для входа в ЛК преподаватель использует логин и пароль, выданные организатором тестирования в ОО).

Для входа в ЛК преподавателю необходимо: 1) загрузить в интернет-браузере сайт [https://training.i-exam.ru](https://training.i-exam.ru/):

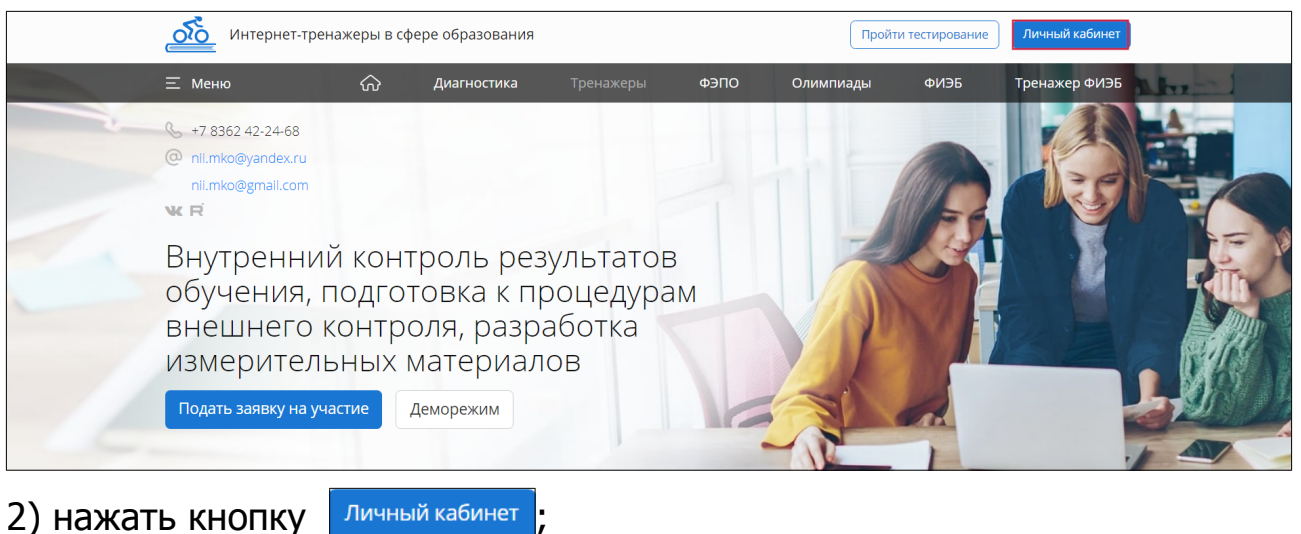

3) ввести логин и пароль от ЛК преподавателя, полученные у организатора тестирования в ОО, и нажать кнопку Войти :

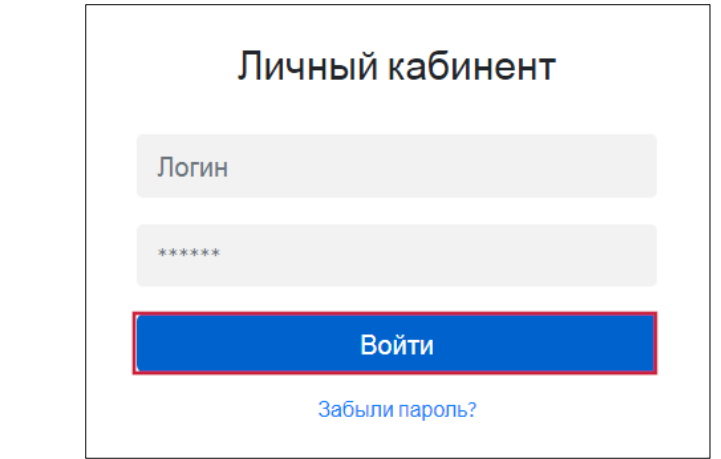

4) выбрать проект:

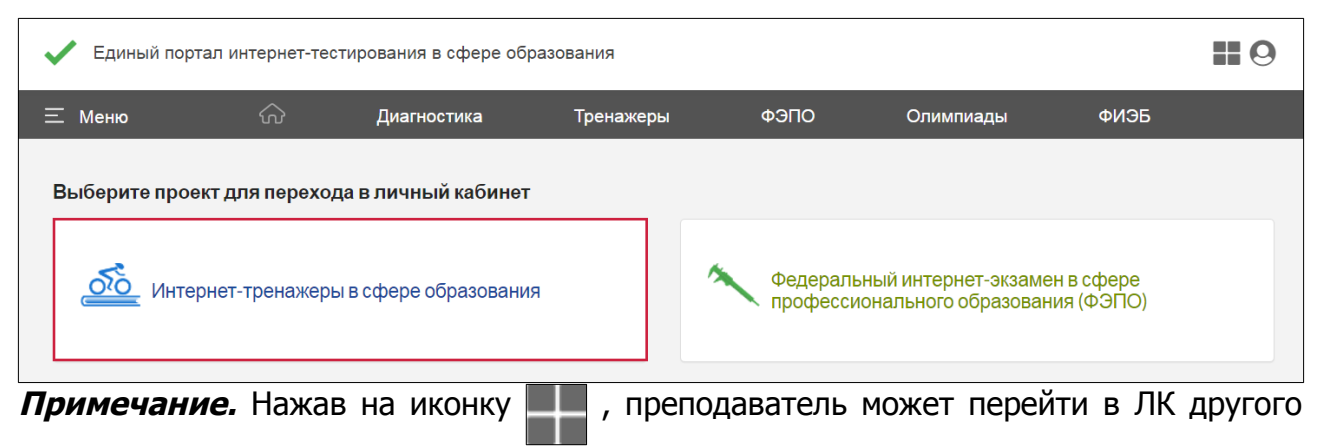

проекта.

## **ВАРИАНТ 2. Является обязательным при использовании модуля «Тест-Конструктор»)**

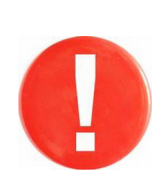

Для работы с Тест-Конструктором необходима регистрация по email.

В дальнейшем для входа в ЛК преподаватель при работе с любыми проектами использует в качестве логина свои email и пароль, указанные при регистрации.

Для входа в ЛК преподавателю необходимо:

1) загрузить в интернет-браузере сайт [https://training.i-exam.ru](https://training.i-exam.ru/):

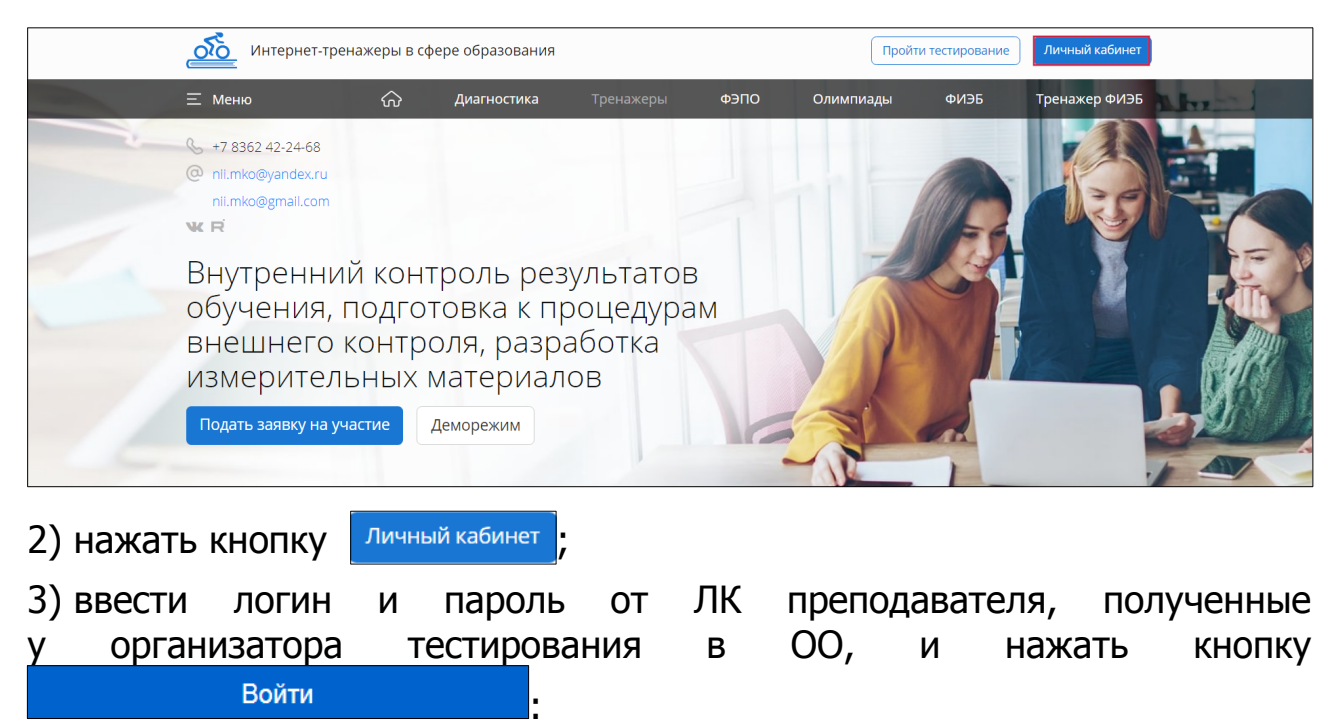

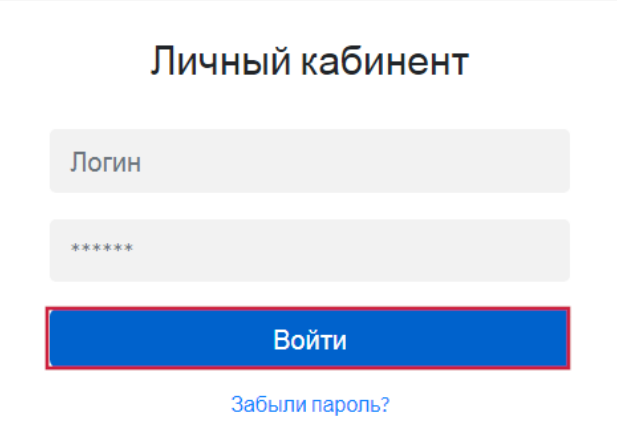

## 4) выбрать проект:

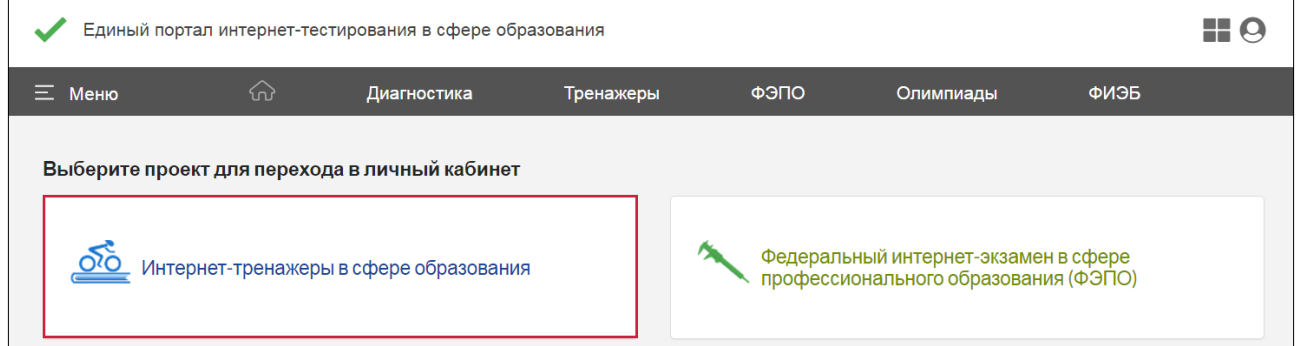

## 5) выбрать раздел «Тест-Конструктор» в ЛК преподавателя:

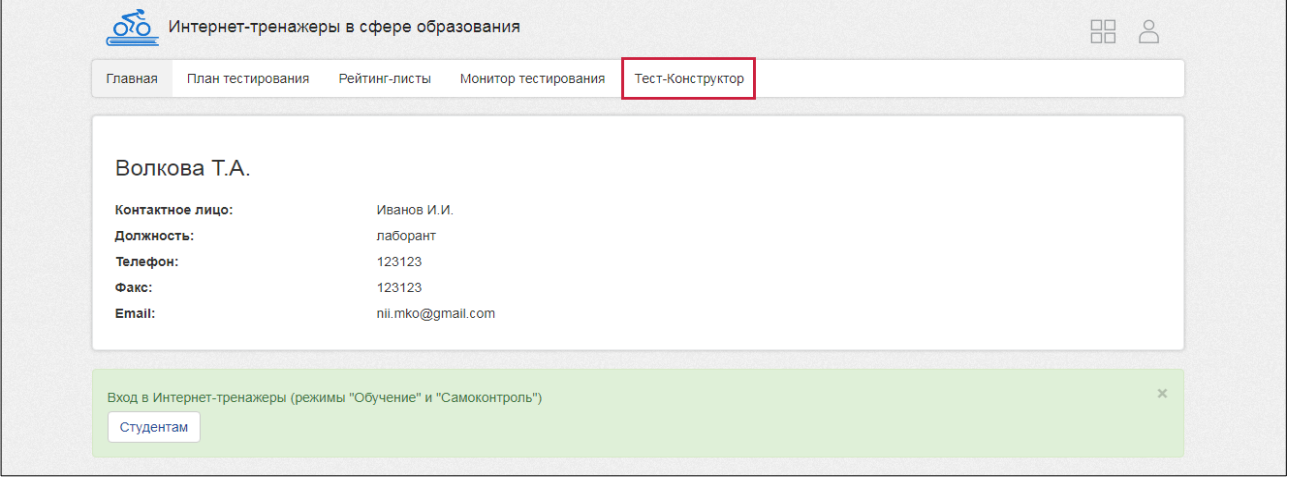

6) указать свой email, который будет установлен в качестве логина для входа в личный кабинет и нажать кнопку сохранить

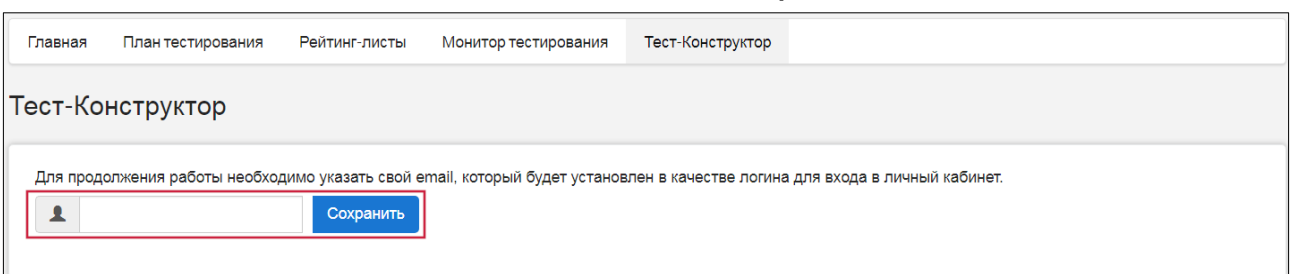

7) для подтверждения адреса электронной почты перейти по ссылке, которая содержится в письме, высланном на указанный адрес;

8) для продолжения регистрации придумать новый пароль:

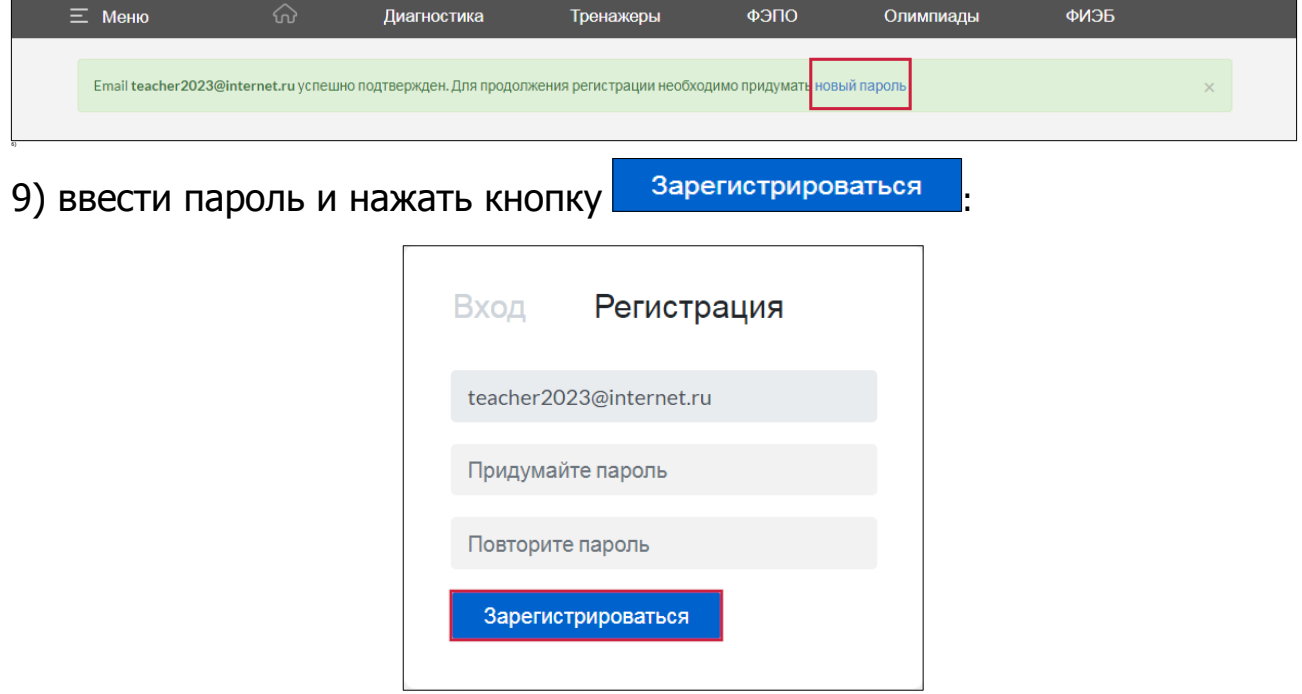

# **ШАГ 2. ЗАПОЛНЕНИЕ ПЛАНА ТЕСТИРОВАНИЯ**

#### ЛК преподавателя имеет вид:

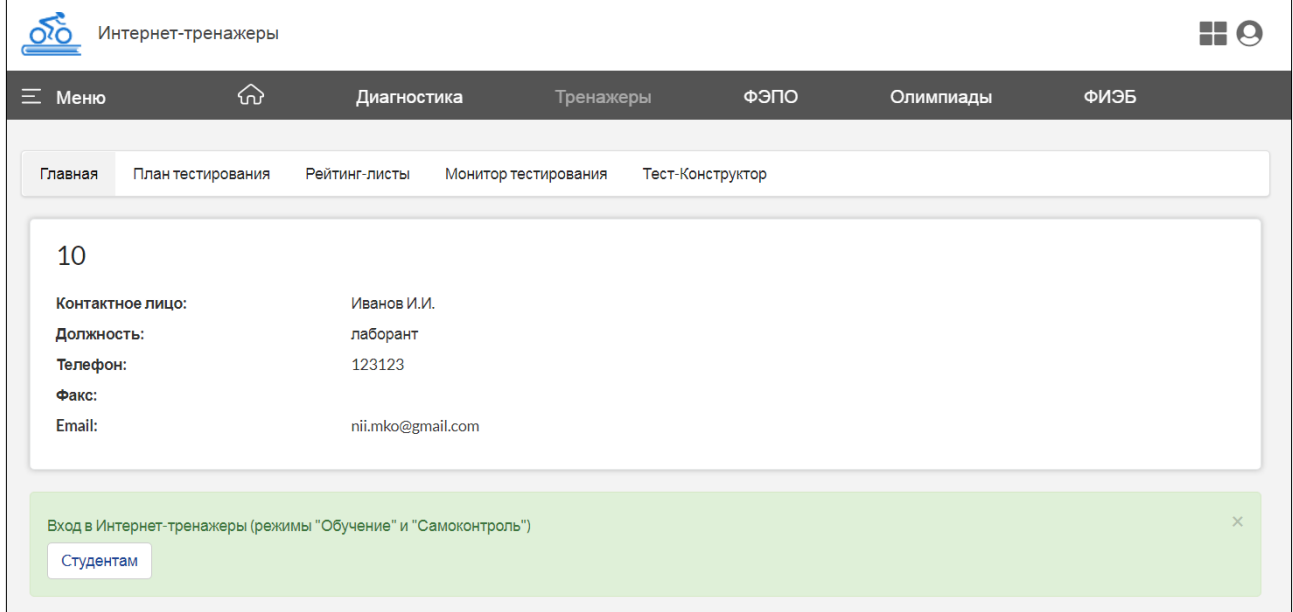

Обращаем внимание, что существует две формы подачи контингента:

- **из базы студентов, заполненной ответственным лицом;**
- **из системы Moodle.**

**Примечание.** Инструкция «Работа с внешним приложением Интернет-тренажеры в сфере образования» через систему Moodle» доступна по ссылке http://training.i-exam.ru/sites/default/files/instruktsya.pdf.

При использовании формы подачи контингента из базы студентов, заполненной ответственным лицом ОО, необходимо:

1) зайти в раздел «План тестирования» и выбрать соответствующую форму:

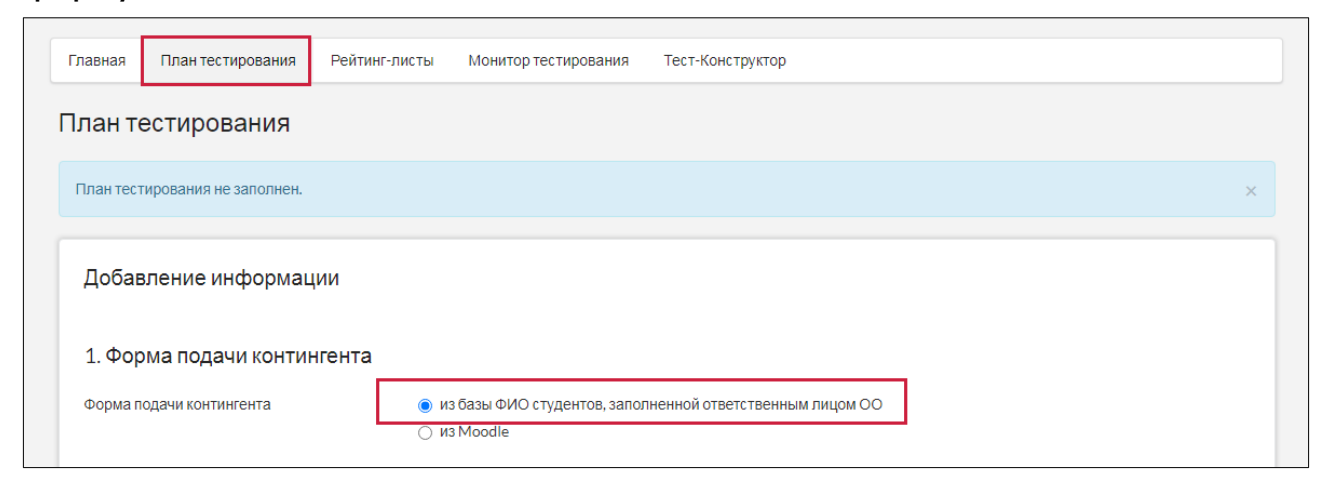

### 2) выбрать из списка факультет, НП (специальность), год зачисления студентов, группу:

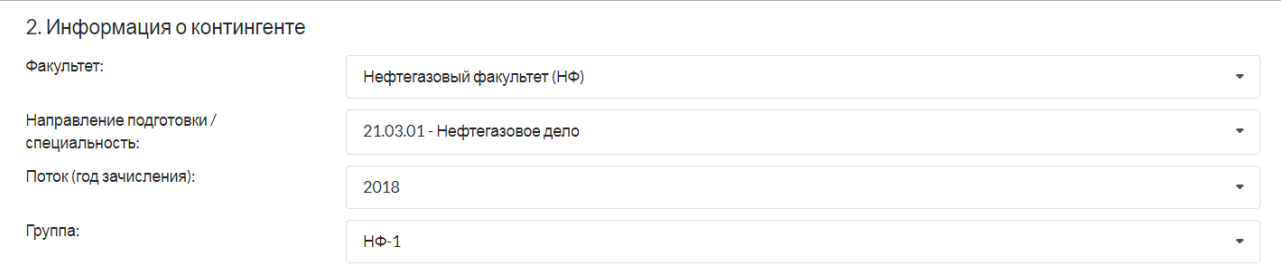

## 3) перенести ФИО из общего списка студентов в список тестируемых студентов:

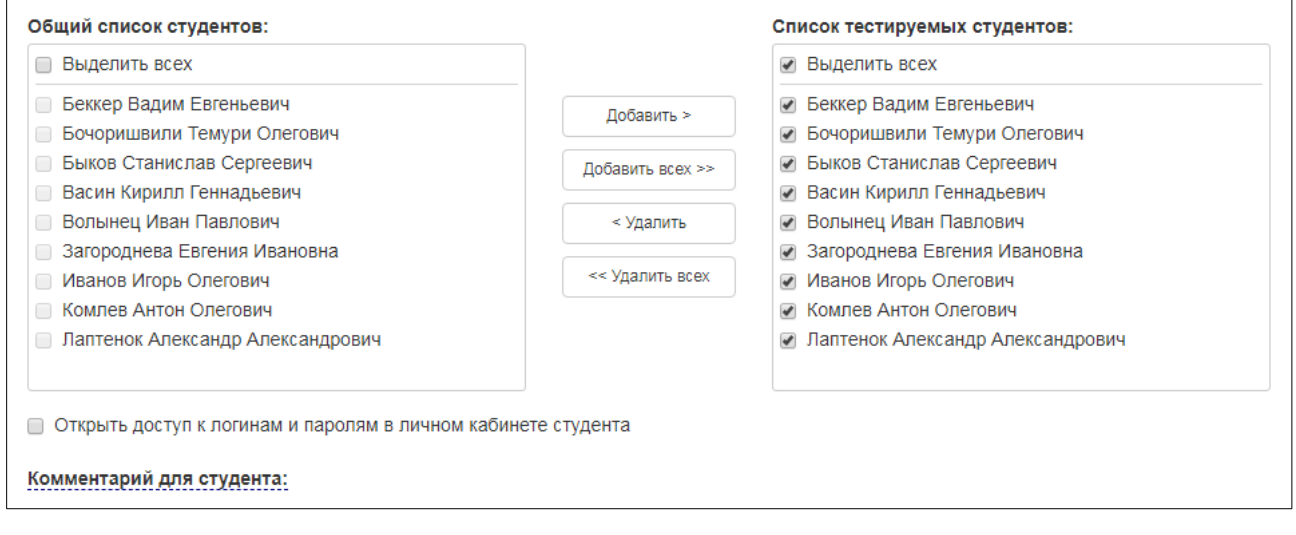

**Примечание.** Преподаватель может открыть доступ к логинам и паролям для тестирования в режиме «Текущий контроль» в ЛК студента и оставить комментарии для тестируемых:

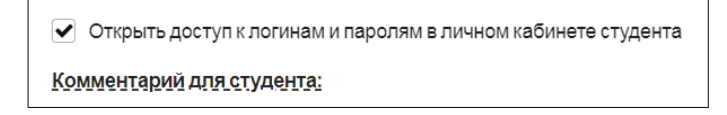

#### 4) выбрать банк ПИМ:

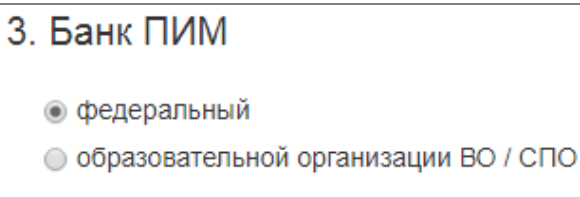

#### 5) выбрать дисциплину:

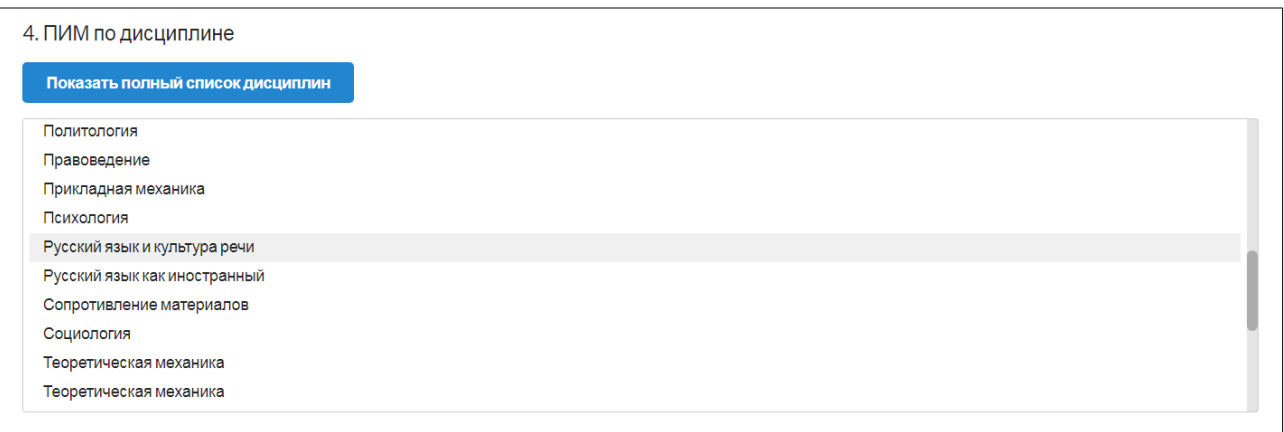

## 6) сформировать структуру ПИМ:

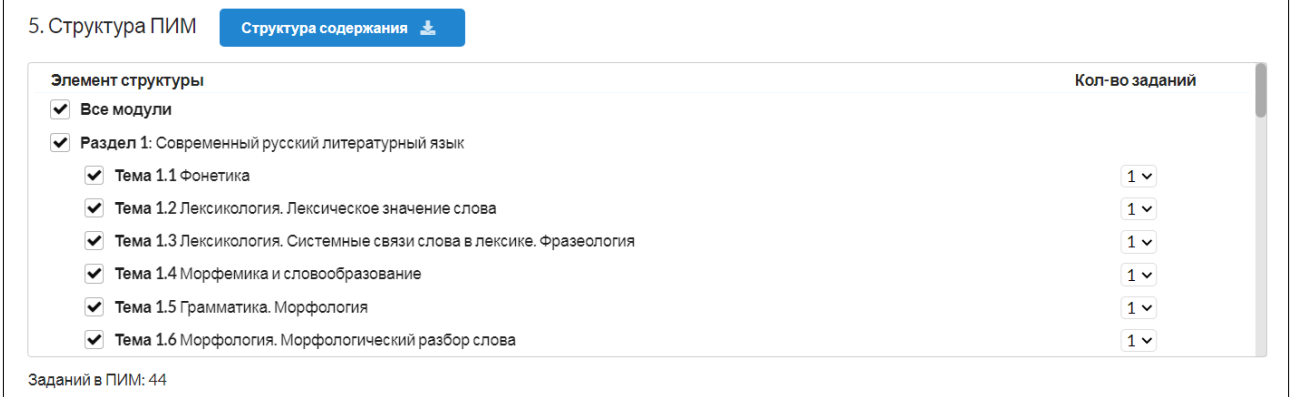

**Примечание.** При формировании структуры ПИМ имеется возможность включать/исключать отдельные темы, выбирать количество заданий по теме (до 5 заданий).

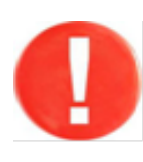

При необходимости в разделе «Настройки тестирования» можно выбрать **опцию «Сессия»**, использование которой позволяет проводить контрольные мероприятия (экзамены и зачеты) дистанционно и получать максимально объективные результаты:

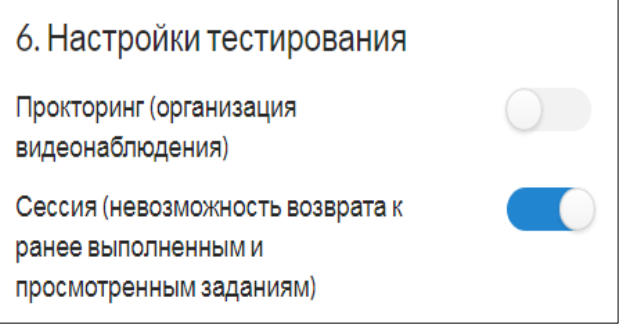

**Примечание.** В данном режиме в системе тестирования для студента вводятся ограничения по навигации. При нажатии кнопки «Следующее» или выборе другого задания появляется кнопка для подтверждения перехода к другому заданию. После подтверждения и перехода к другому заданию выполненное (просмотренное) задание блокируется. Возврат к ранее выполненным (просмотренным) заданиям невозможен.

7) определить продолжительность тестирования (система автоматически проставляет продолжительность тестирования в зависимости от количества заданий, входящих в тест; при этом имеется возможность скорректировать продолжительность тестирования):

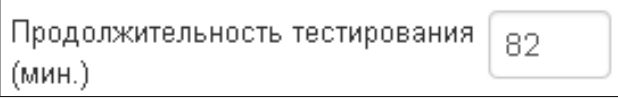

#### 8) указать дату проведения тестирования:

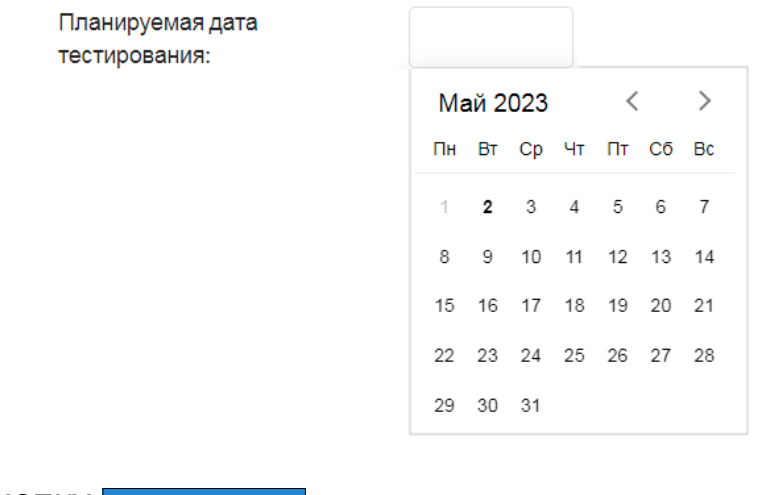

9) нажать кнопку **побавить** 

10) нажать кнопку **в стенерировать логины и пароли** в разделе «План тестирования»;

11) в разделе «План тестирования» выбрать интересующую позицию и перейти к списку логинов и паролей, нажав на пиктограмму :

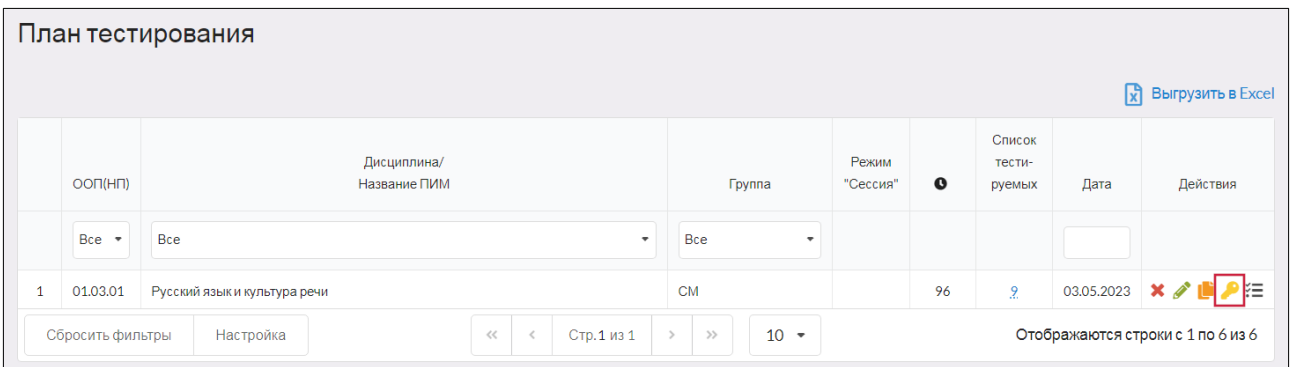

#### 12) распечатать сгенерированные логины и пароли:

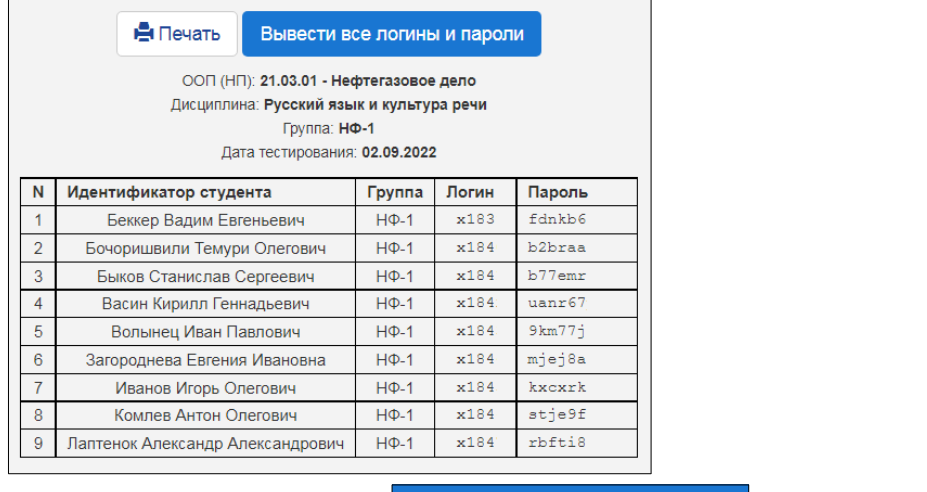

Примечание. Нажатием на кнопку вывести все логины и пароли можно вывести на печать логины и пароли по всем дисциплинам.

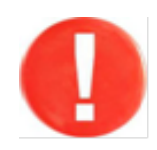

#### **ОПЦИЯ «ПРОКТОРИНГ»**

Преподаватель имеет возможность провести тестирование с использованием опции прокторинга, которая предполагает видеонаблюдение для подтверждения достоверности и объективности проведения тестирования.

Для этого после выполнения п. 6 следует:

а) в разделе «Настройки тестирования» поставить бегунок в положение «Прокторинг»:

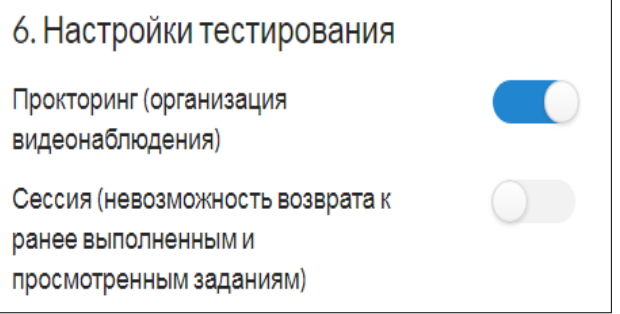

**Примечание.** Реализована возможность одновременного использования опций «Сессия» и «Прокторинг»:

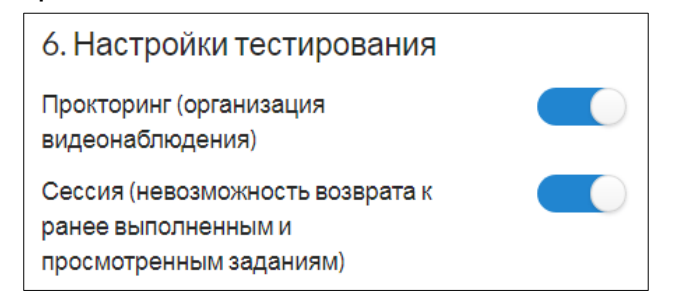

б) сгенерировать и раздать логины и пароли для тестирования (см. шаг 2 пп. 10–13) или при составлении плана тестирования открыть студентам доступ к логинам и паролям для прохождения тестирования из их личных кабинетов:

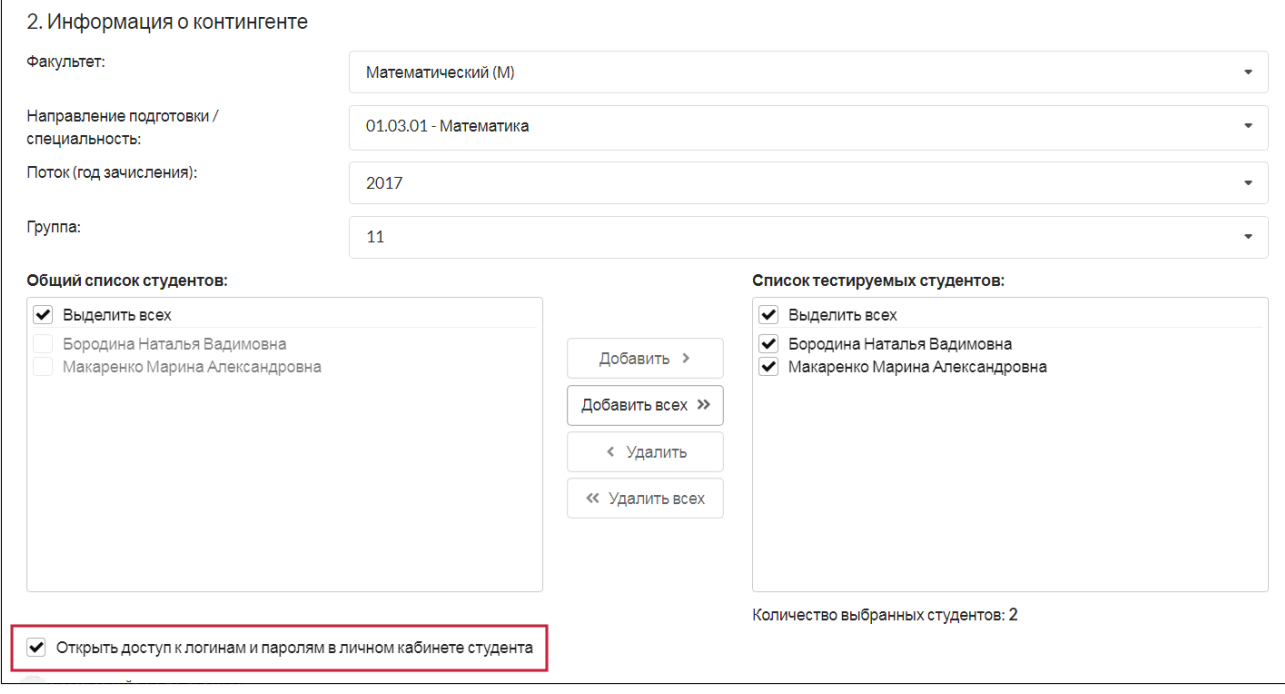

# в) в разделе «План тестирования» нажать кнопку

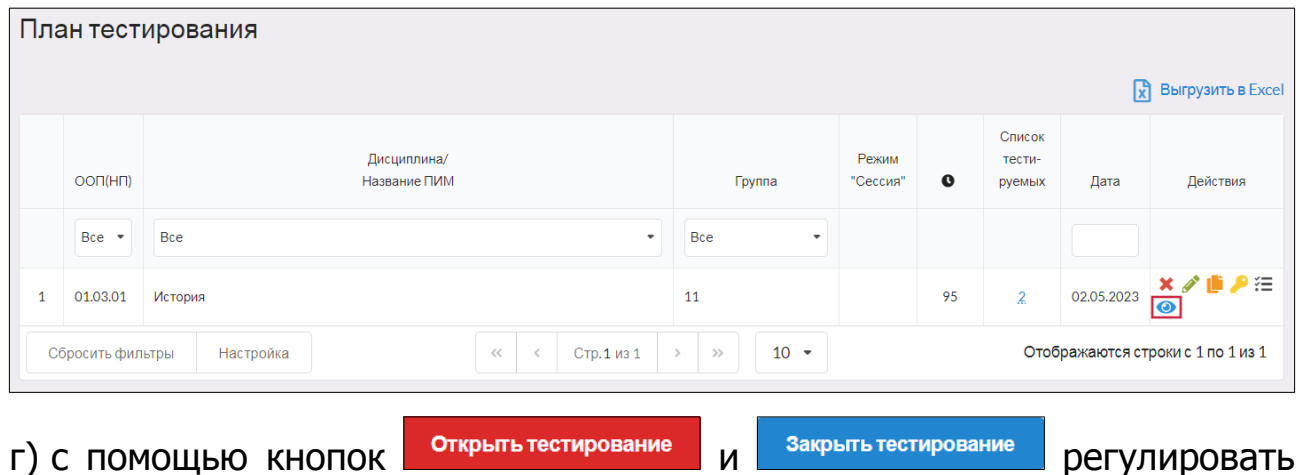

время начала и окончания сеанса тестирования:

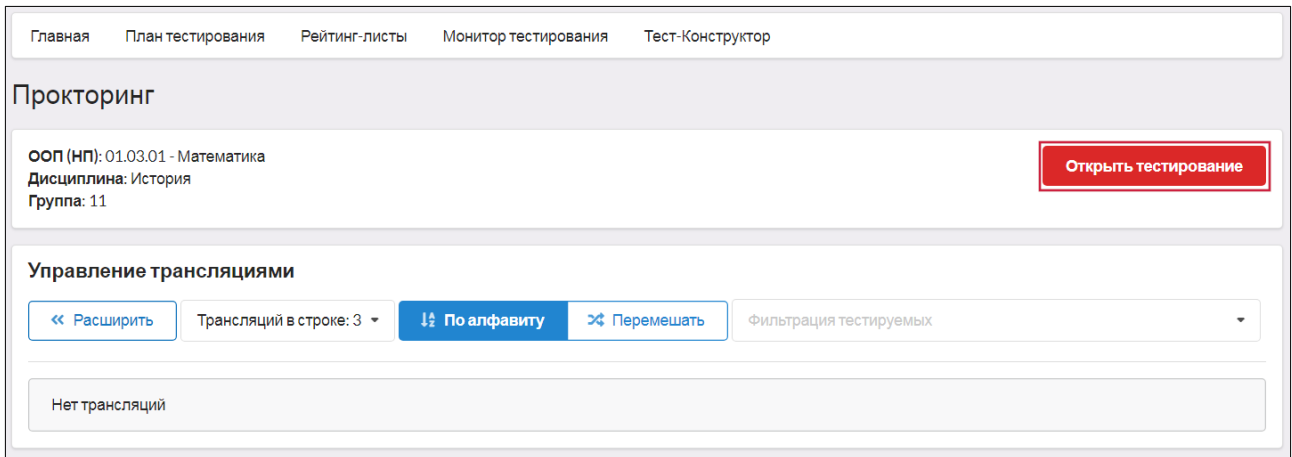

Примечание. После нажатия кнопки в закрыть тестирование вход студентов в сеанс тестирования становится невозможным и завершается тестирование у студентов, которые еще тестируются:

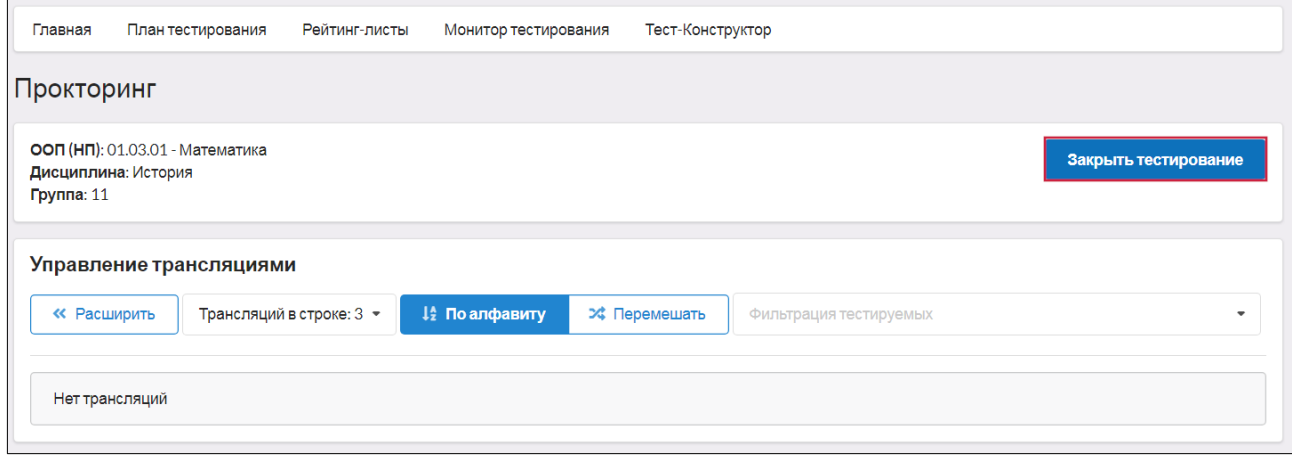

#### **ШАГ 3. ТЕСТИРОВАНИЕ СТУДЕНТОВ**

Логины и пароли передаются студентам непосредственно перед началом тестирования, или студенты проходят тестирование из своего личного кабинета (если преподаватель открыл доступ к логинам и паролям студента в личном кабинете).

Преподаватель имеет возможность отслеживать процесс тестирования студентов с помощью раздела «Монитор тестирования»:

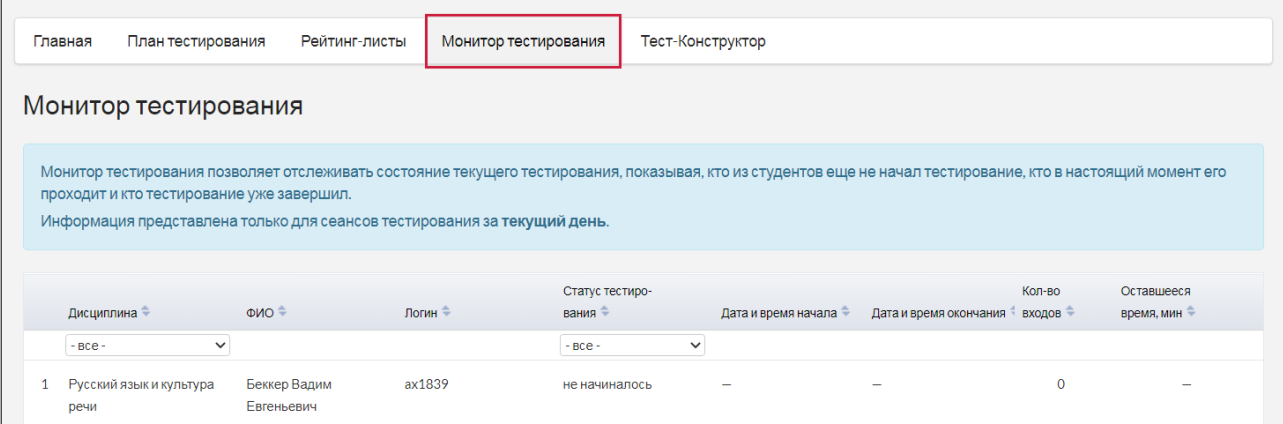

**Примечание.** Логины и пароли, сгенерированные для выполнения теста, студент может использовать только 1 раз. Если во время сеанса тестирования было прервано интернет-соединение, логин и пароль можно будет использовать повторно при условии, что не была нажата кнопка Завершить тестирование

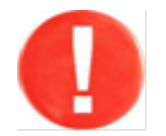

При использовании прокторинга преподаватель может наблюдать за видеотрансляцией сеанса тестирования.

Для этого в разделе «План тестирования» необходимо нажать на кнопку :

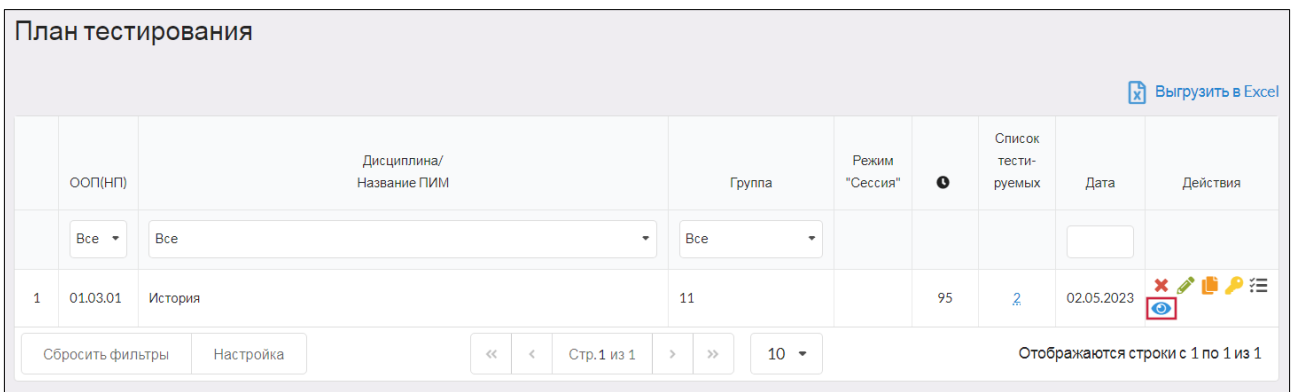

Преподаватель имеет возможность отправлять сообщения студентам:

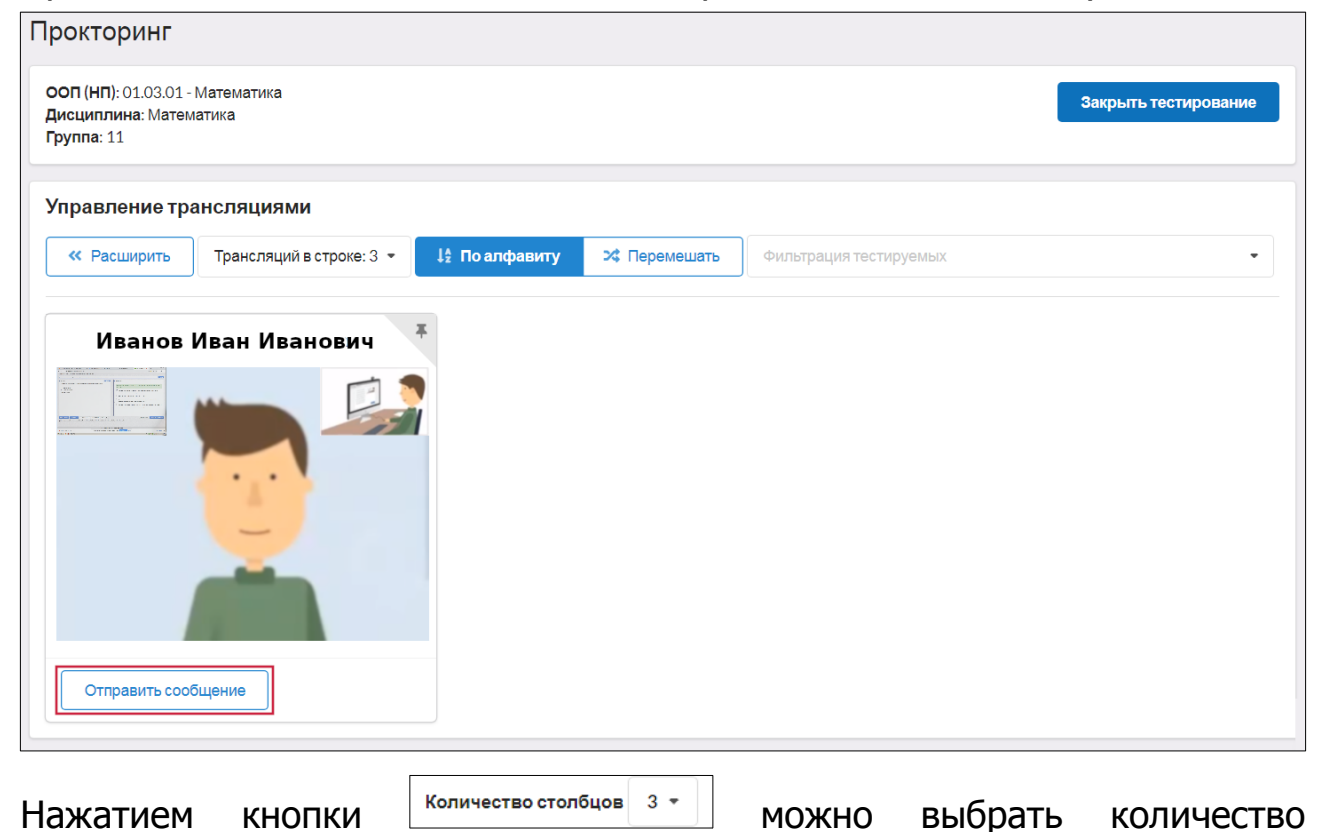

видеотрансляций в строке и изменить его:

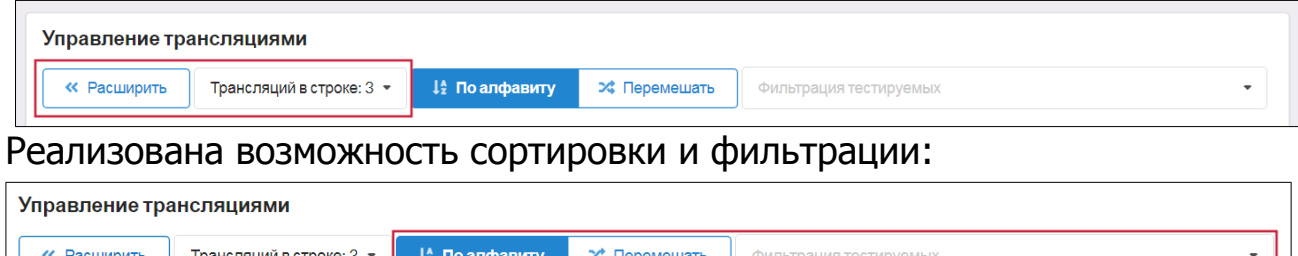

## **ШАГ 4. ПОЛУЧЕНИЕ РЕЗУЛЬТАТОВ ТЕСТИРОВАНИЯ**

Сведения о результатах всех сеансов тестирования содержатся в разделе «Рейтинг-листы»:

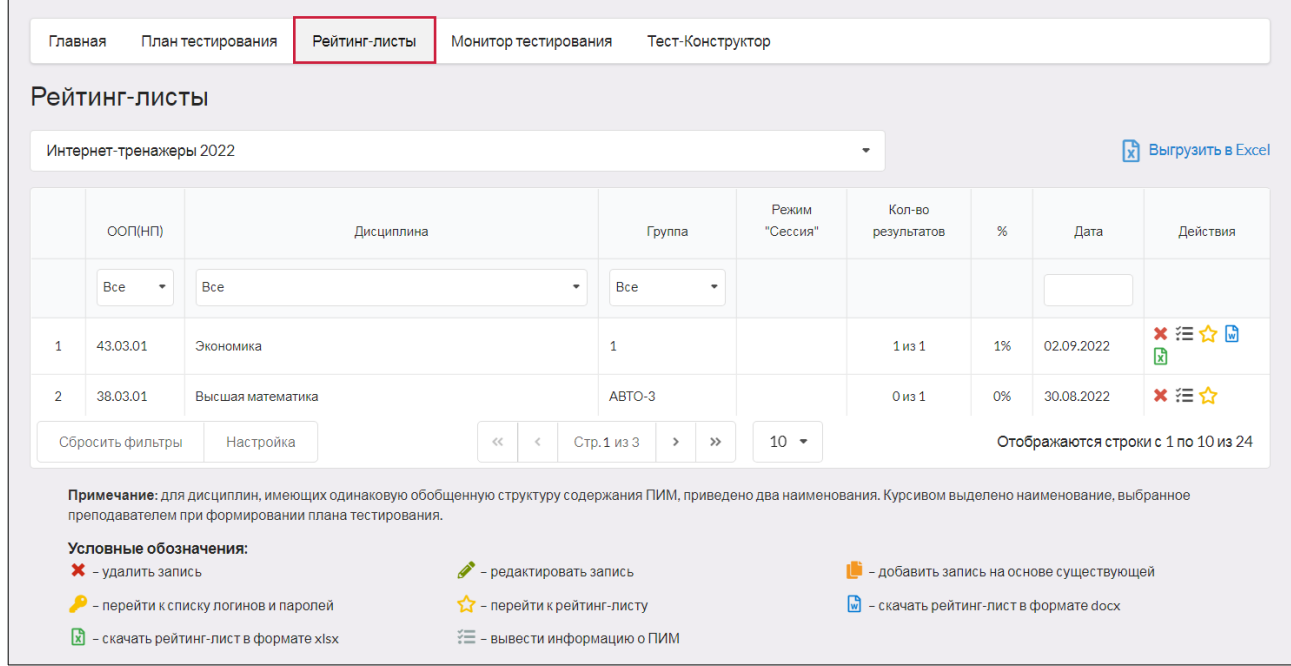

**Примечание.** Для удобства работы с рейтинг-листами предусмотрены функции

сортировки и фильтрации данных. Нажав кнопку **Hactpooks** , преподаватель имеет возможность корректировать настройку столбцов:

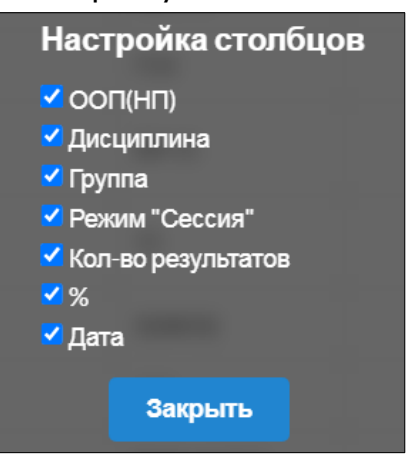

В столбце «Действия» реализованы возможности:

– удалить запись;

 $\widetilde{E} = -0$ знакомиться с информацией о ПИМ;

 – получить информацию о результатах тестирования по каждой группе;

⊮ 因 – скачать рейтинг-листы.

Для открытия протокола ответа студента достаточно найти фамилию (логин) студента и щелкнуть по пиктограмме :

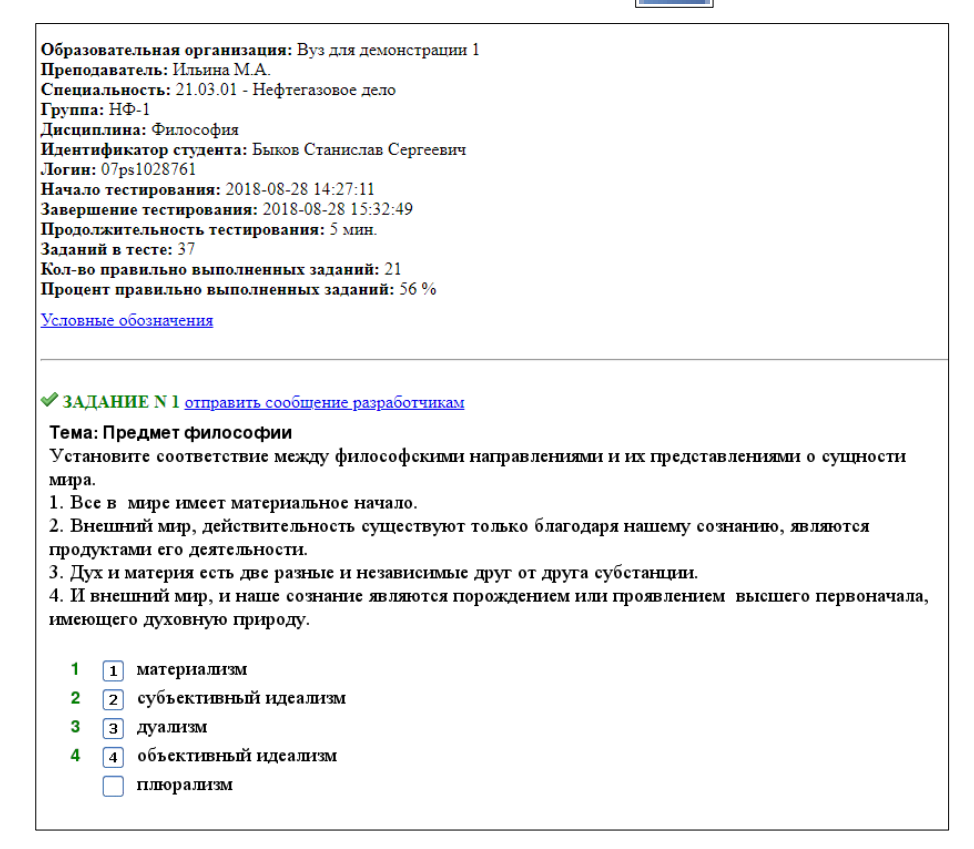

— задания, на которые были даны верные ответы;

 $\blacktriangleright$  — задания, на которые были даны неправильные ответы (или не были даны ответы).

## **ШАГ 5. АНКЕТИРОВАНИЕ**

Для дальнейшего совершенствования проекта преподавателю предлагается ответить на вопросы анкеты в разделе «Анкета»:

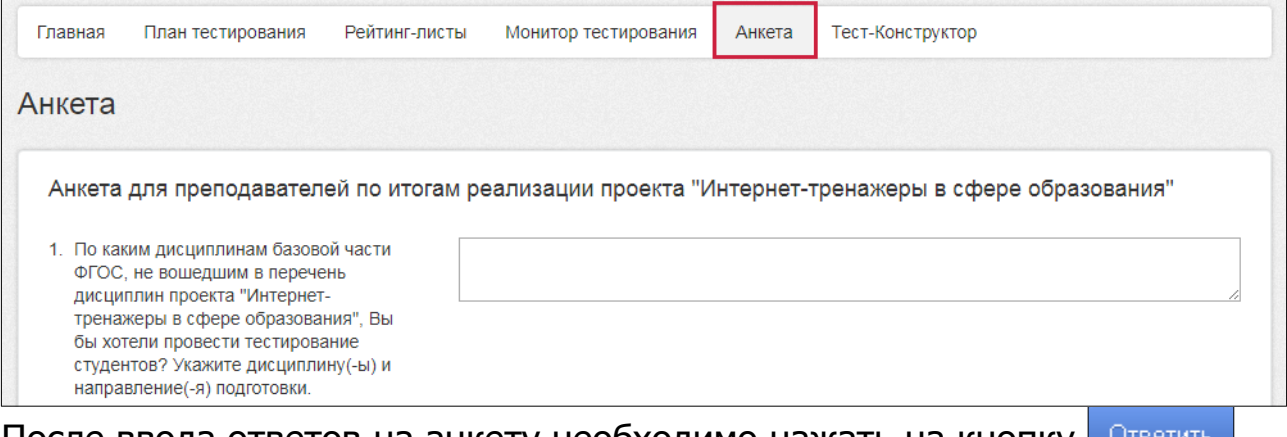

После ввода ответов на анкету необходимо нажать на кнопку и ответит

## **ШАГ 6. РАЗРАБОТКА ТЕСТОВЫХ ЗАДАНИЙ В МОДУЛЕ «ТЕСТ-КОНСТРУКТОР»**

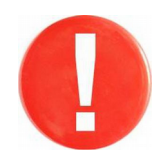

Для работы с Тест-Конструктором необходима регистрация по email (см. шаг 1 вариант 2).

Для создания базы тестовых заданий необходимо:

1) зайти в личный кабинет, используя в качестве логина свой email и пароль, указанные при регистрации и нажать кнопку Войти :

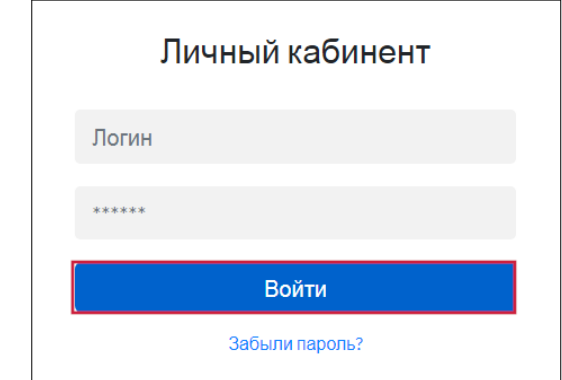

## 2) выбрать проект:

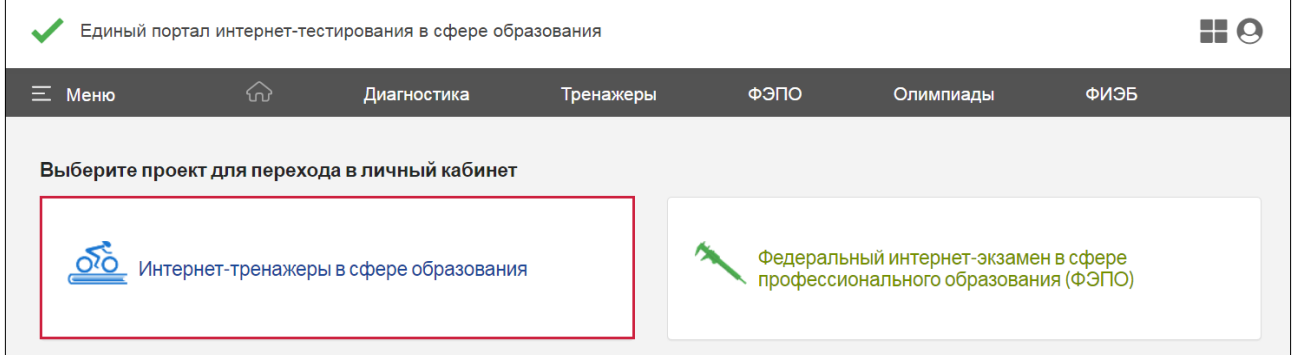

## 3) выбрать раздел «Тест-Конструктор» в ЛК преподавателя:

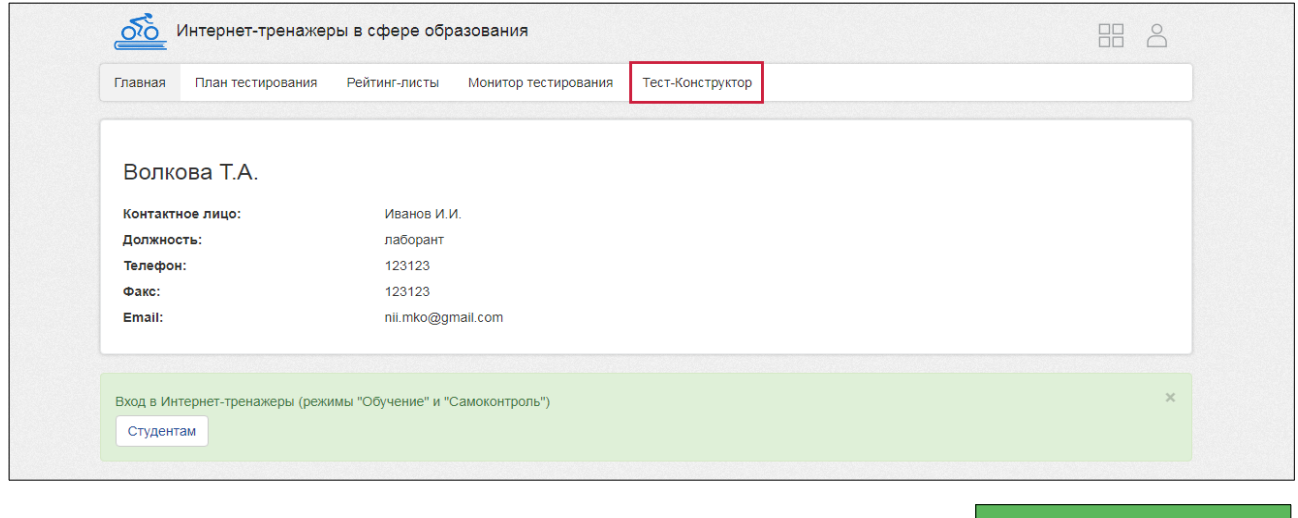

# 4) ознакомиться с инструкцией и выбрать модуль тест-конструктор 2.0 ИЛИ Тест-Конструктор 3.0

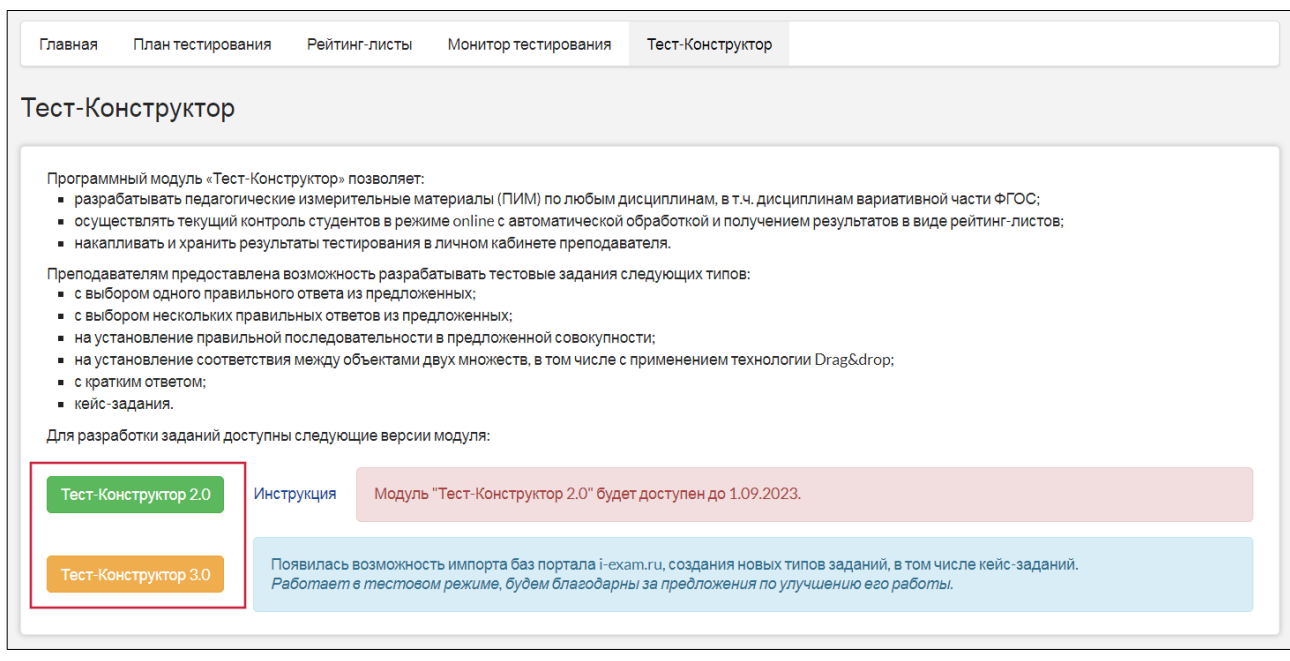

**Более подробная информация о Тест-Конструкторе содержится на сайте** [http://training.i-exam.ru](http://training.i-exam.ru/)**.**